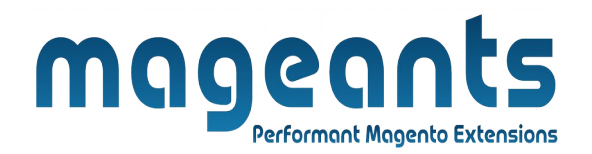

mageants

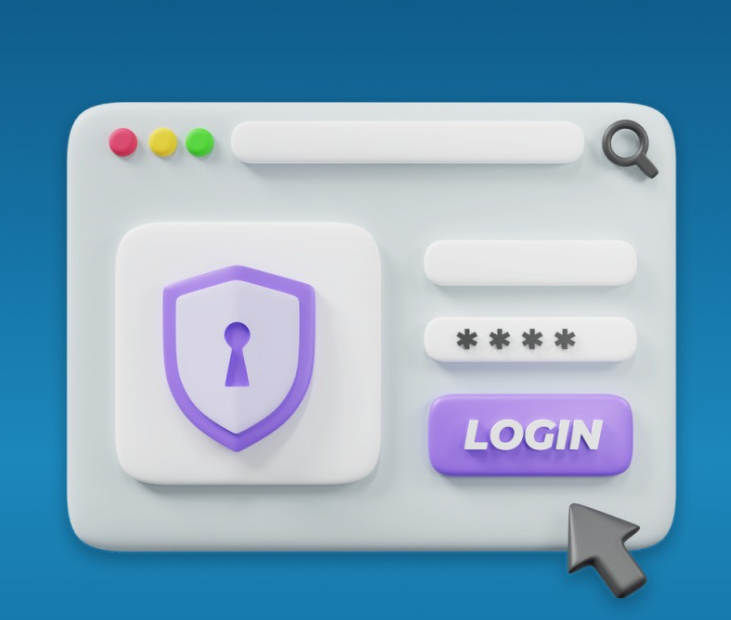

# **LOGIN AS CUSTOMER**

**MAGENTO 2** 

## **[LOGIN AS CUSTOMER](https://www.mageants.com/login-as-customer-for-magento-2.html) – Magento 2**

### **USER MANUAL**

**Supported Version: 2.0, 2.1, 2.2, 2.3,2.4**

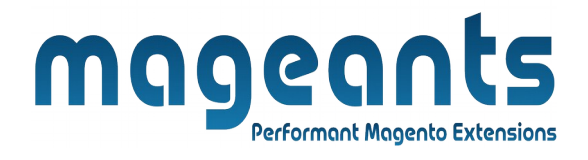

## **Table Of Content**

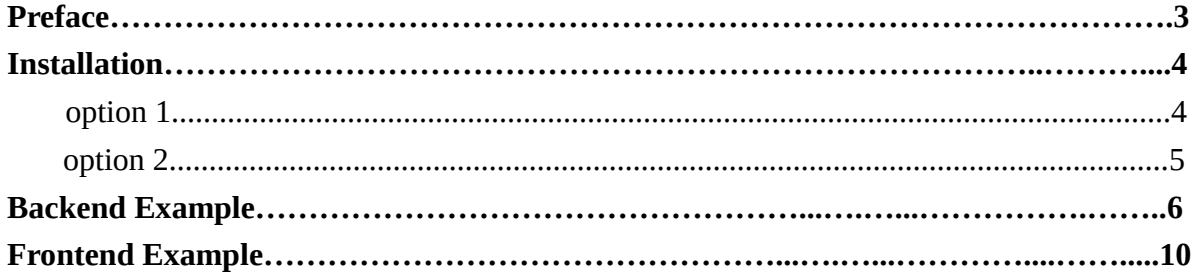

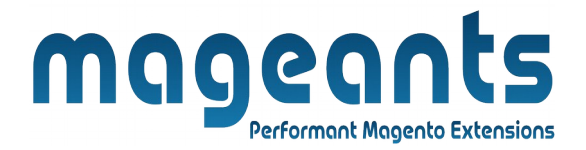

### <span id="page-2-0"></span>**Preface**

**Login As Customer is a perfect extension for the every customer who wants to access customer account at frontend side as a customer.**

- This extension allows Admin to access customer account simply click on button 'Login As Customer'.
- Admin can find 'Login As Customer' button at admin side.
	- **Select Customers ->All Customers.**
	- From customer grid select customer.
	- And Top of customer detail page admin can find 'Login As Customer' Button.
- By click on this button 'Admin' was login at front end side as a selected customer.
- After login at frontend as customer, admin can do that customer can do.
- Admin can specify the roles to Sub-Admin for ...
	- To login as a customer at frontend.
	- To view Login as Customer Grid and Delete record from Grid.

User Friendly and flexible configuration.

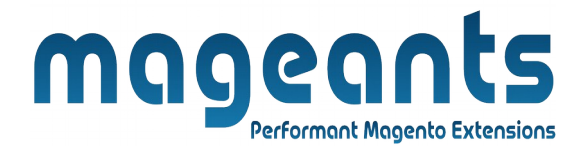

### <span id="page-3-0"></span>**Installation**

There are two ways of installing extension in magento2.

- Using COMMAND LINE.
- Manually Install extension.

**Option 1: Magento 2 install extension using COMMAND LINE**  (Recommended)

Follow below steps to install extension from the command line.

**Step 1:** Download the extension and unzip it.

- **Step 2:** Upload it to code directory in your magento installation's app directory If code Directory does not exists then create.
- **Step 3:** Disable the cache under System -> Cache Management.
- **Step 4:** Enter the following at the command line: Php bin/magento setup:upgrade Php bin/magento setup:static-content:deploy
- **Step 5:** Once you complete above steps log out and log in back to the admin panel and switch to Menu **Stores -> Configuration -> Mageants -> Login As Customer** , the module will be displayed in the admin panel.

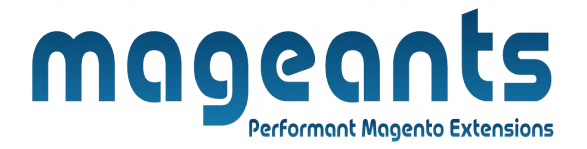

#### <span id="page-4-0"></span>**Option 2: Magento 2 install extension manually**

**Step 1:** Download the extension and unzip it.

- **Step 2:** Upload it to code directory in your magento installation's app directory If code Directory does not exists then create.
- **Step 3:** Disable the cache under System -> Cache Management Edit app/etc/config.php file and add one line code: 'Mageants Login As Customer ' = > 1
- **Step 4:** Disable the cache under System -> Cache Management
- **Step 5:** Once you complete above steps log out and log in back to the admin panel and switch to Menu **Stores -> Configuration -> Mageants -> Login As Customer** , the module will be displayed in the admin panel.

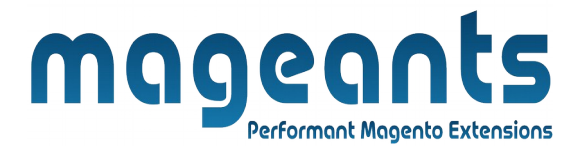

### **Backend Example:**

After Installation of Extension login to magento admin panel for set configuration of the extension.

<span id="page-5-0"></span>You can find configuration at **Stores -> Configuration -> Mageants -> Login As Customer**

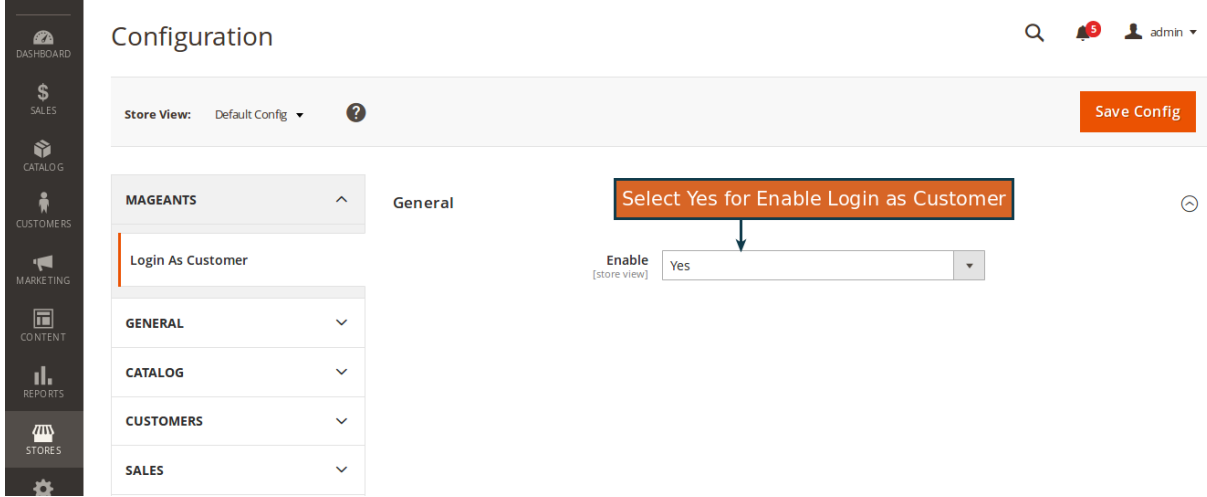

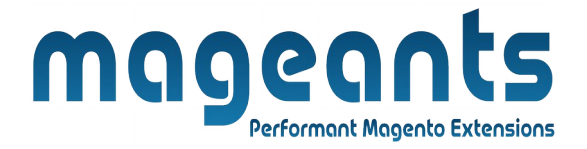

Here, Admin can login as customer from backend side to frontend side by click on **Login As Customer** button.

 For find **Login As Customer** button admin can go customers -> All Customers, And click on Edit from Action column from customers grid.

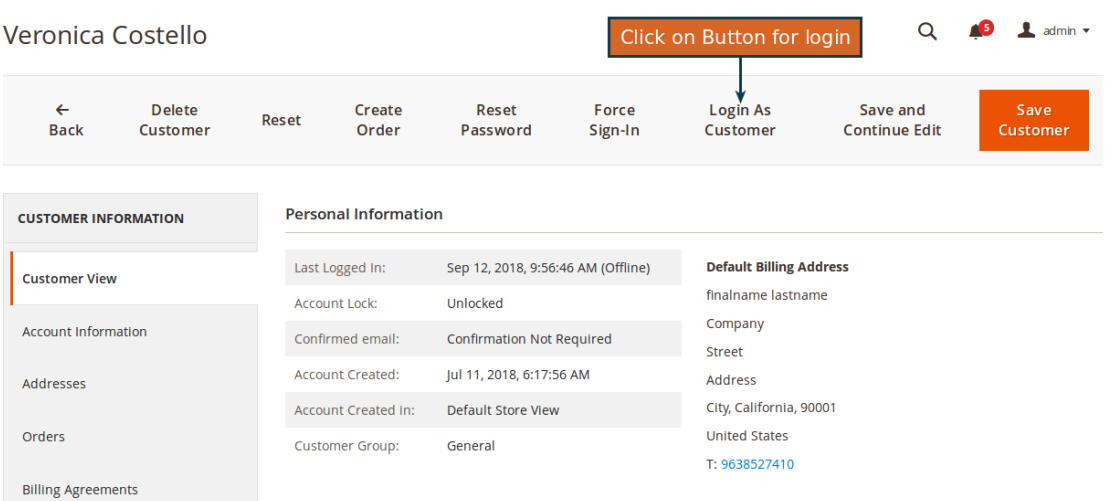

Here, Admin can see **Menu** for view login as customer log Grid.

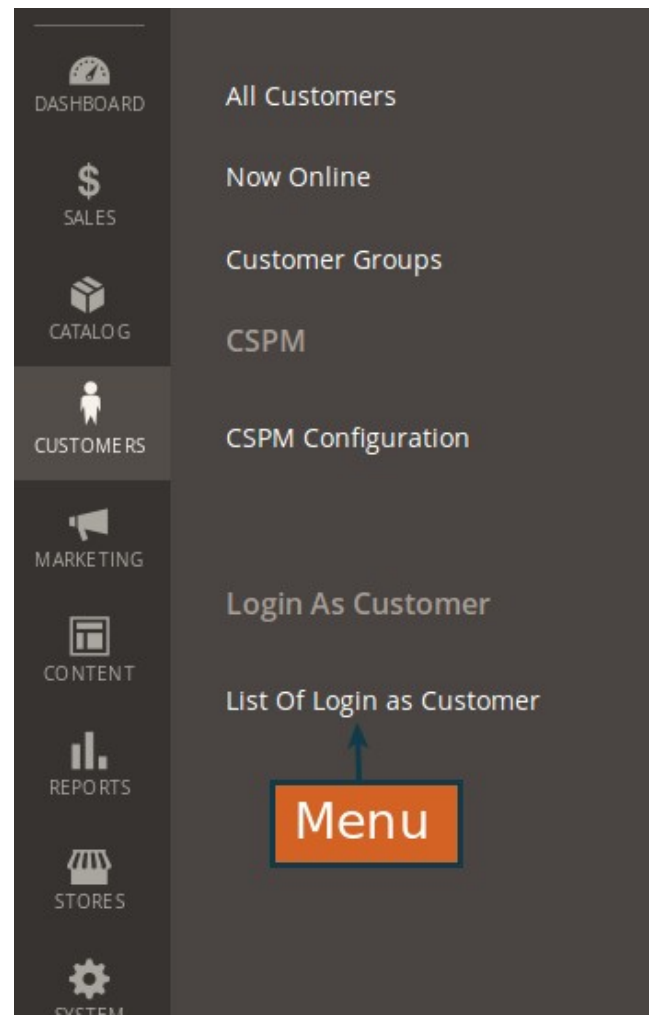

Here, Admin can view Login as customer log Grid.

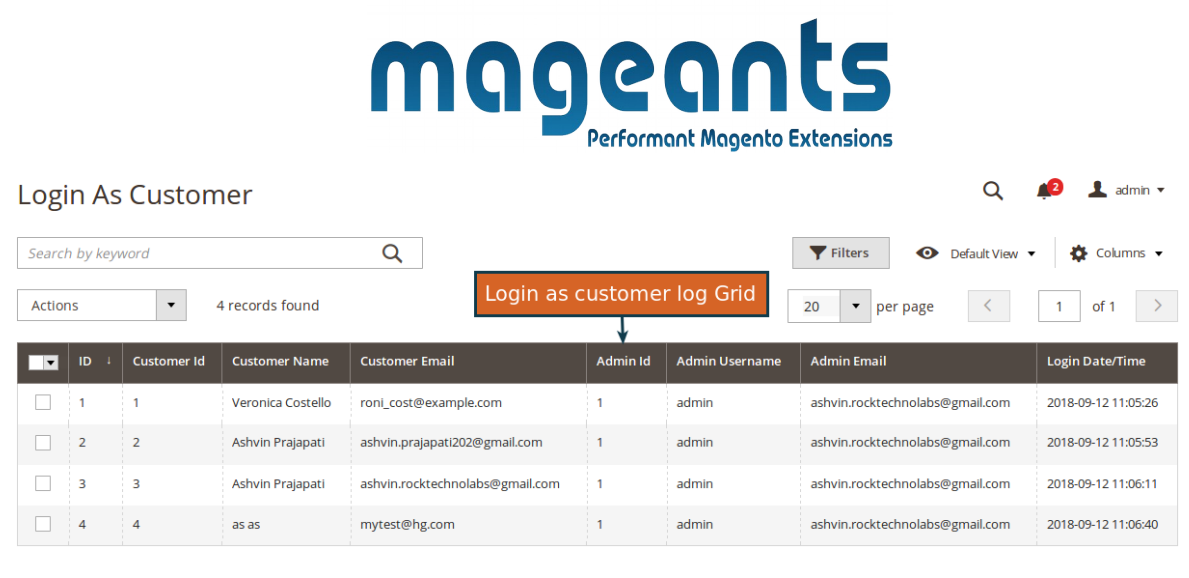

Here, Admin can specify the Roles to sub-admin for Login as Customer.

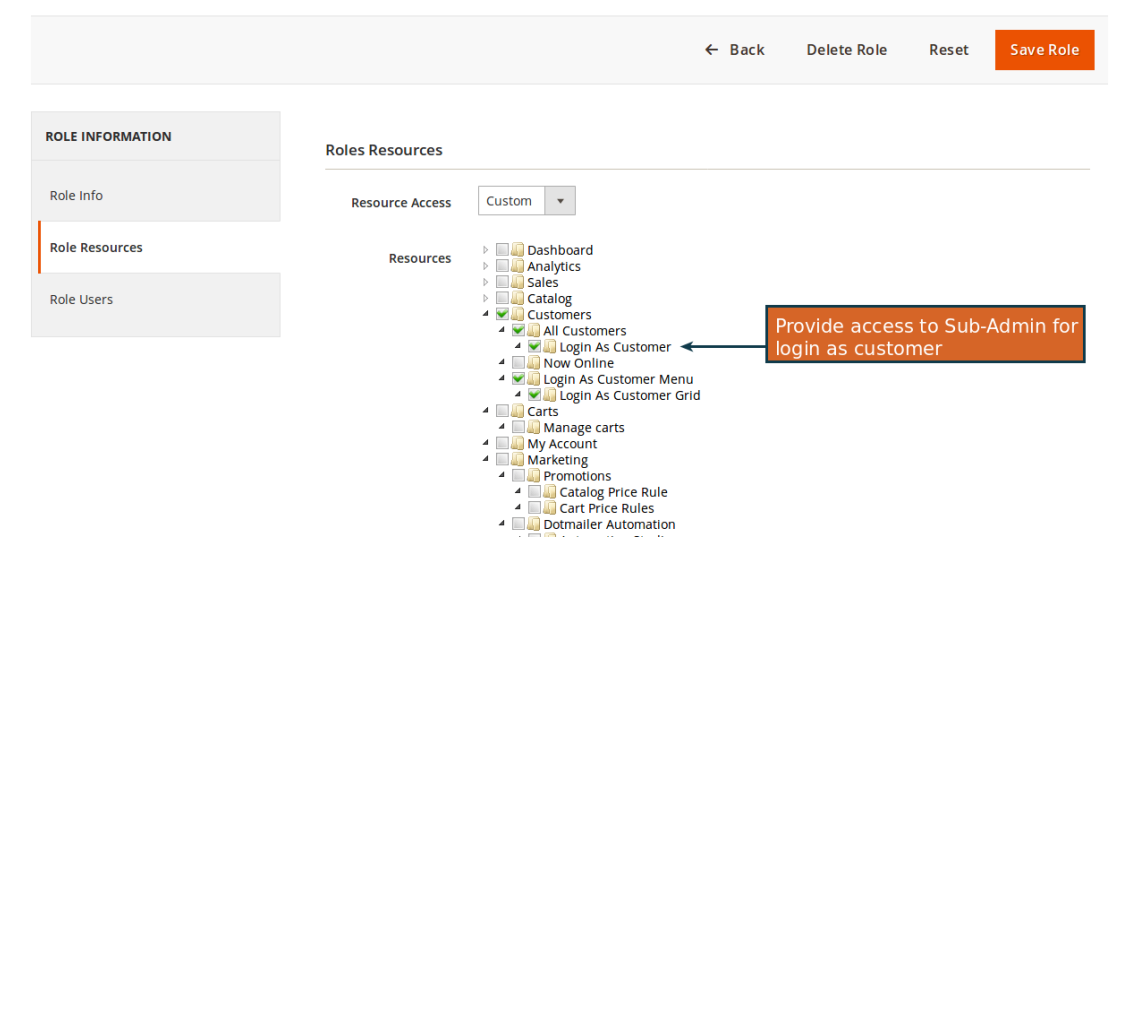

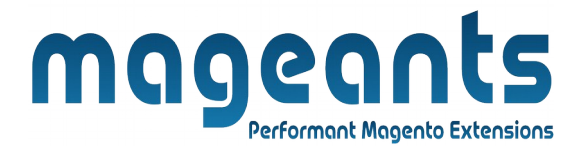

#### **Front-end Example:**

Here, Admin is successfully login at front-end as customer and see Customer Dashboard.

<span id="page-9-0"></span>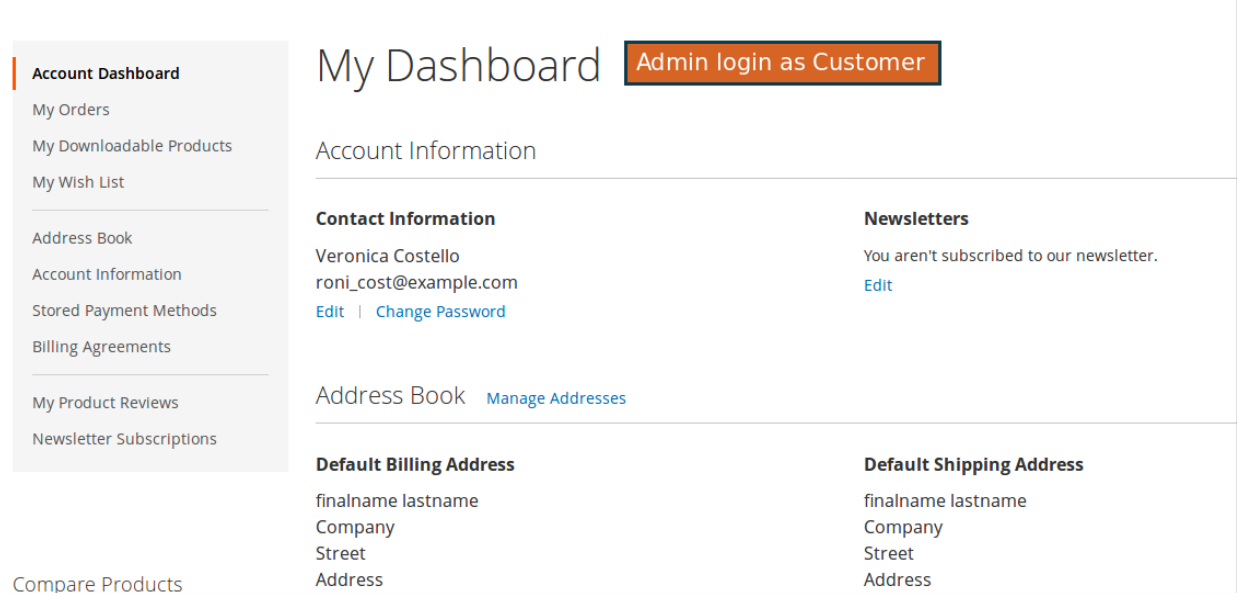

[www.mageants.com](http://www.mageants.com/) [support@mageants.com](mailto:support@mageants.com) 500 support@mageants.com

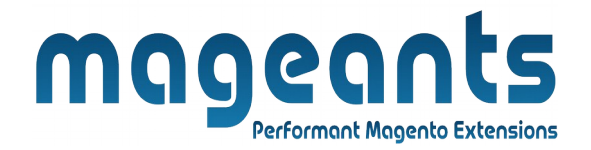

### **Thank you!**

Should you have any questions or feature suggestions, please contact us at: [http://mageants.com/contactus](https://www.mageants.com/contact-us.html)

Your feedback is absolutely welcome!

[www.mageants.com](http://www.mageants.com/) [support@mageants.com](mailto:support@mageants.com) 500 support@mageants.com